# Kattis 說明文件

本說明文件僅供參考,比賽時以比賽主機上之資訊為準。 「比賽時間內」泛指:模擬測試,初賽,決賽活動期間內。

# **Kattis** 簡易登入說明

# 開始使用 **Kattis**

#### 注意事項:

- 1. 模擬及初賽採網路方式進行,故連到 Kattis 平台前請先登入 VPN(網址: **<https://guestvpn.ntu.edu.tw/>**),才能登入 Kattis 平台。
- 2. SSL VPN Client 在閒置6小時後會自動登出,參賽者若在閒置後無法登入 Kattis 平台,請重新連線 SSL VPN,然後重新登入 Kattis 平台。
- 3. 相關說明文件請至 [http://contest.cc.ntu.edu.tw/npsc2020/tool.html](http://contest.cc.ntu.edu.tw/npsc2019/tool.html) 網頁直接下 載使用

#### **(**一**)**登入並且更改設定

首先使用 login (僅比賽時間內開放,點選後即可進入登入畫面) 這個頁面來 登入 Kattis,如果運作正常的話,會看到一些登入前無法看到的選單。請先 登入 [http://contest.cc.ntu.edu.tw/](http://contest.cc.ntu.edu.tw/npsc2019/app/passv1.asp)**npsc2020**/app/passv1.asp 查詢帳密。

#### 第**1**步:**Kattis** 不知道怎麼登入?(請以查詢到的網址為準)

高中組:http://npsc.ntu.edu.tw/ 國中組:http://npsc1.ntu.edu.tw/

**空?止·熱入版家** 

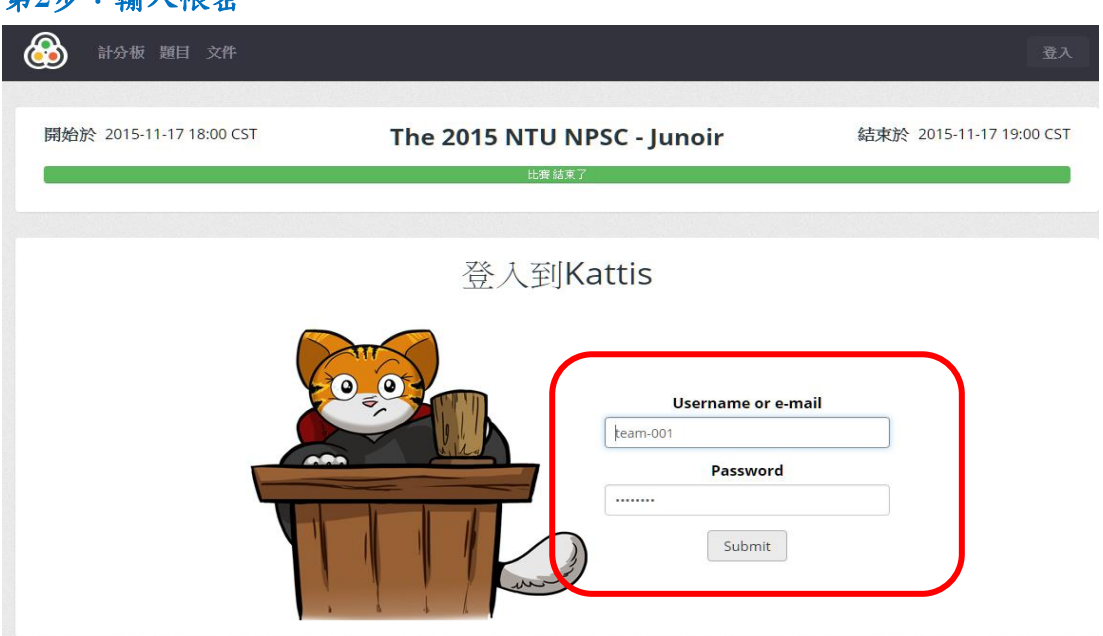

#### 第2頁,含封面頁共 6 頁

#### 第**3**步:忘記帳密

#### 第**4**步:查帳密

請直接到可至 [http://contest.cc.ntu.edu.tw/](http://contest.cc.ntu.edu.tw/npsc2019/app/passv1.asp)**npsc2020**/app/passv1.asp 查詢帳密

# 第**5**步:重新登入

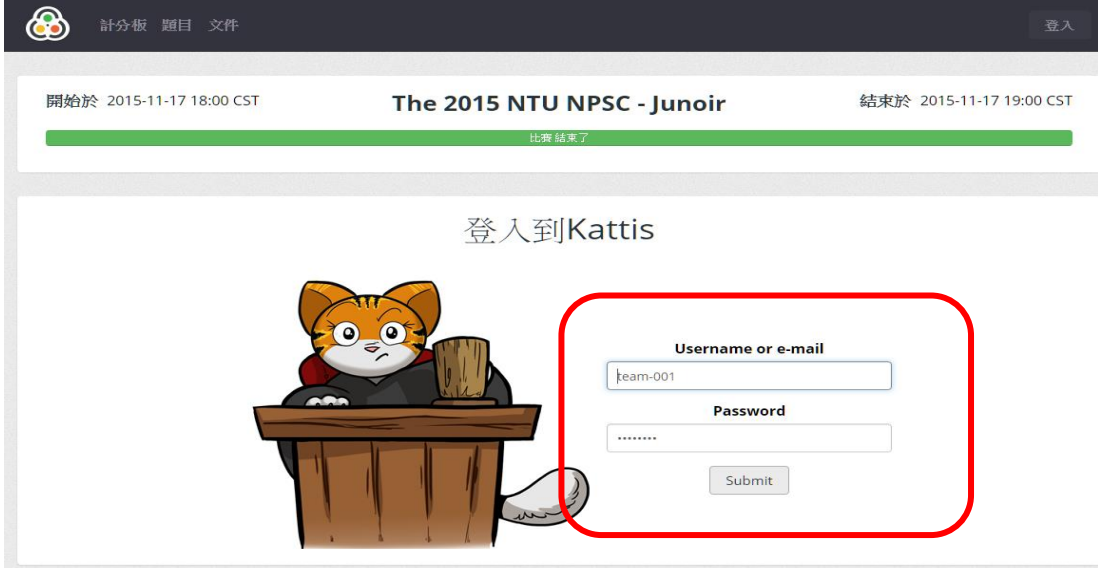

# 第6步: 寫程式上傳評分,右上角綠色的「submit」

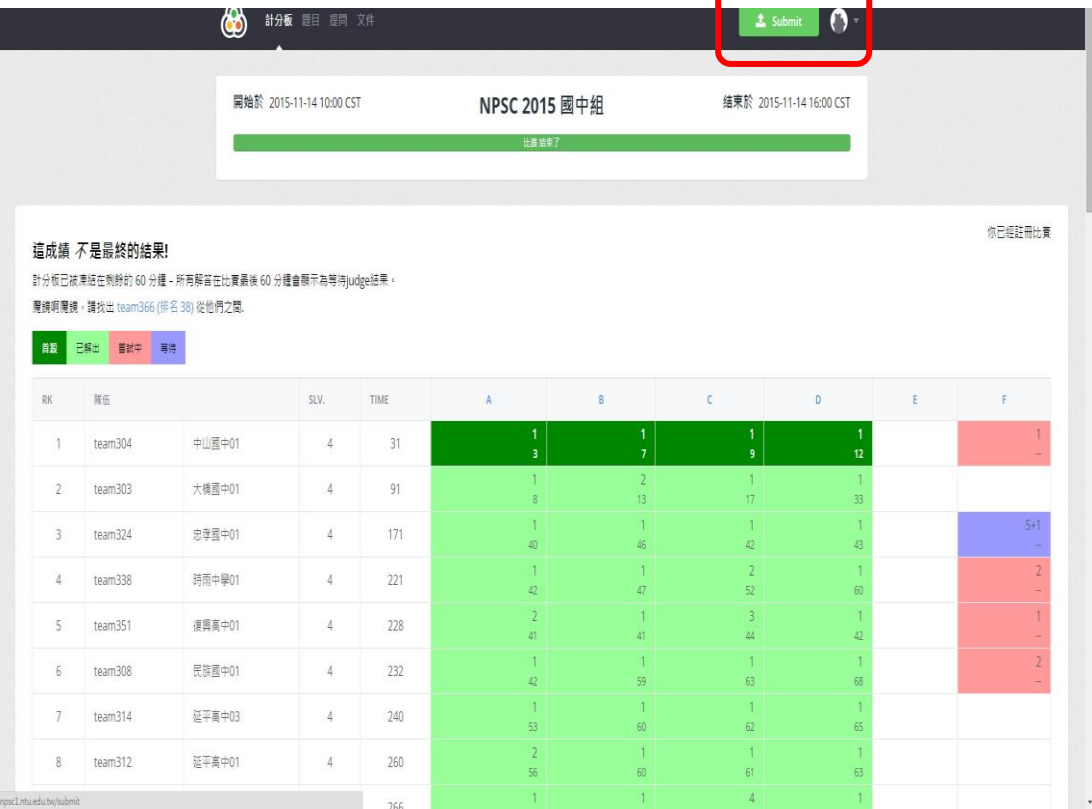

#### 第3頁,含封面頁共 6 頁

# **(**二**)Submit** 寫好的題目解答

# 第**7**步:把寫好的程式,拖到中間的「upload」

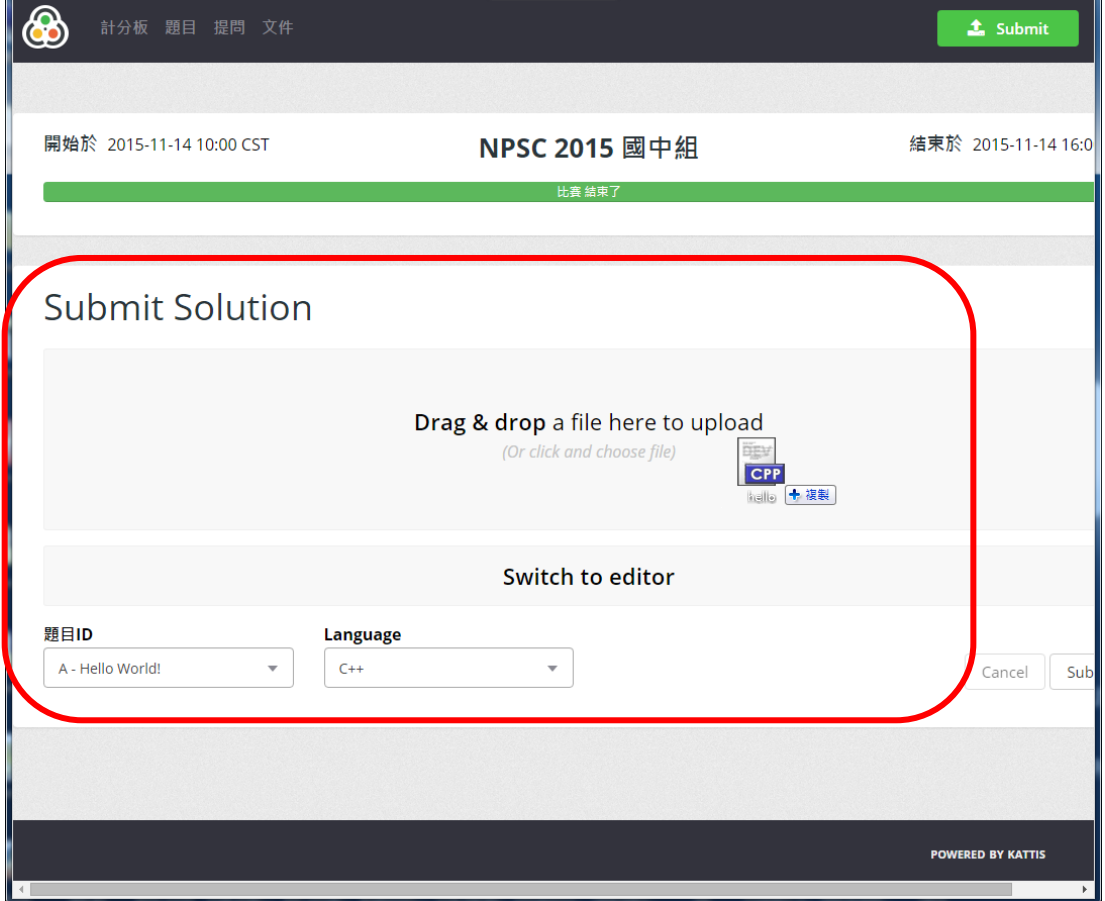

#### 第**8**步:選擇題間 ID 和程式語言

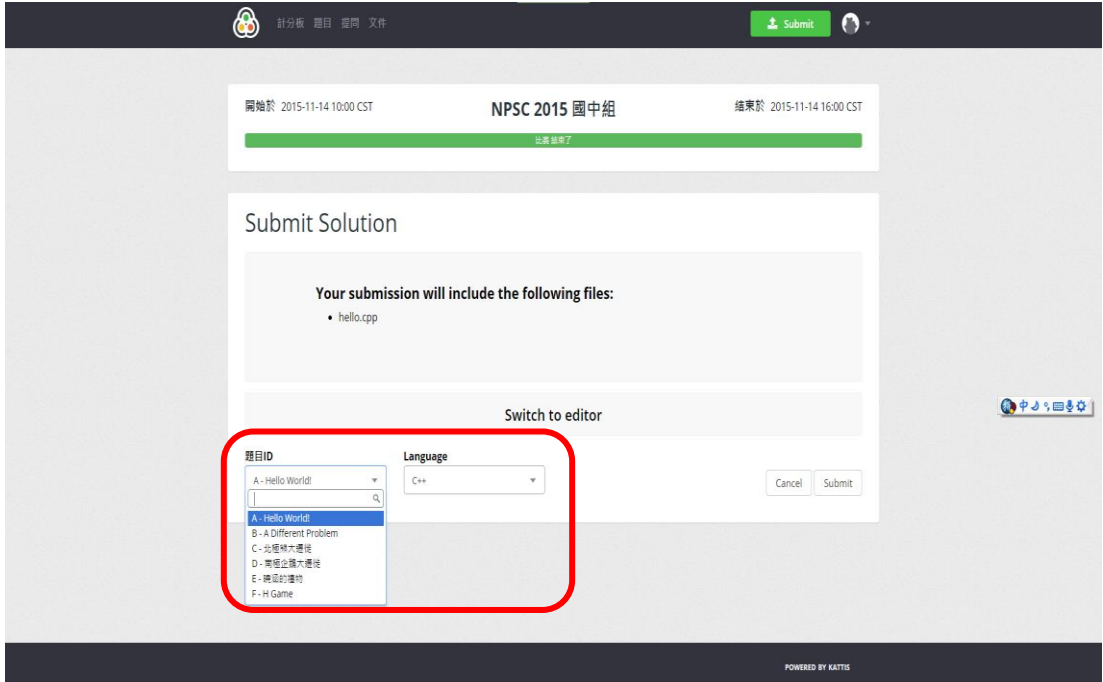

第4頁,含封面頁共 6 頁

# 第**9**步:右下角「SUBMIT」上傳評分

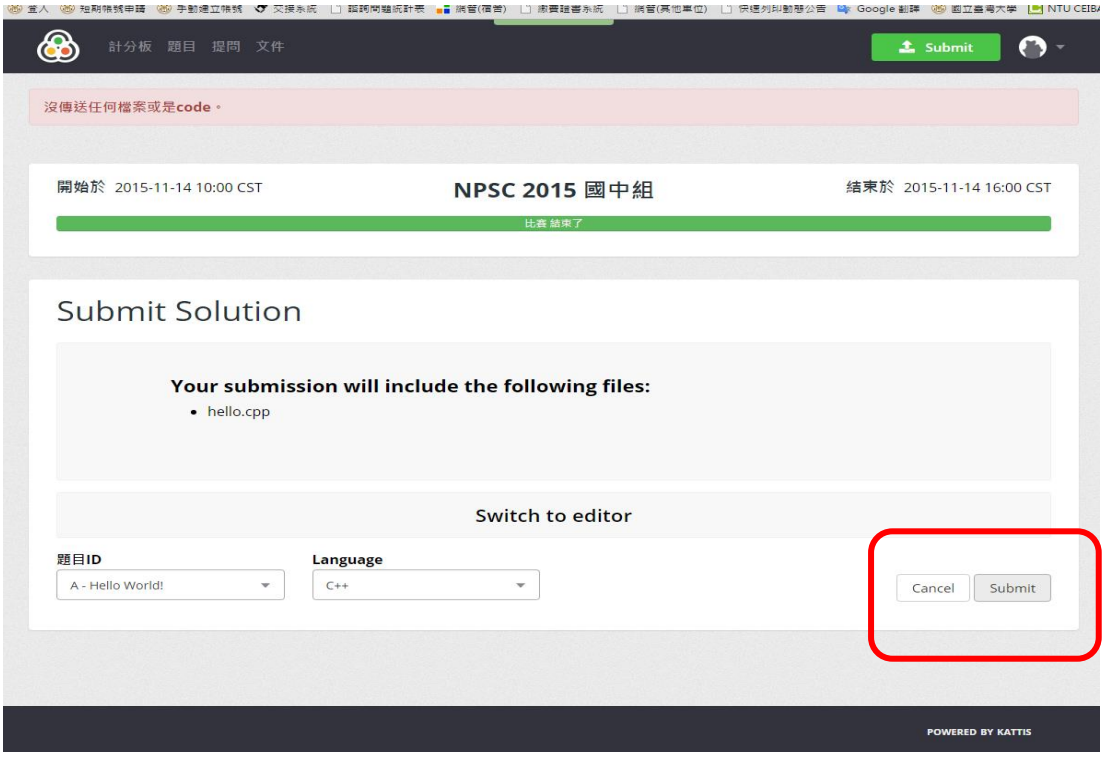

# 第**10**步:查看上傳結果,右上角小貓圖示,點選 teamXX,即可看到剛才上傳 的結果。

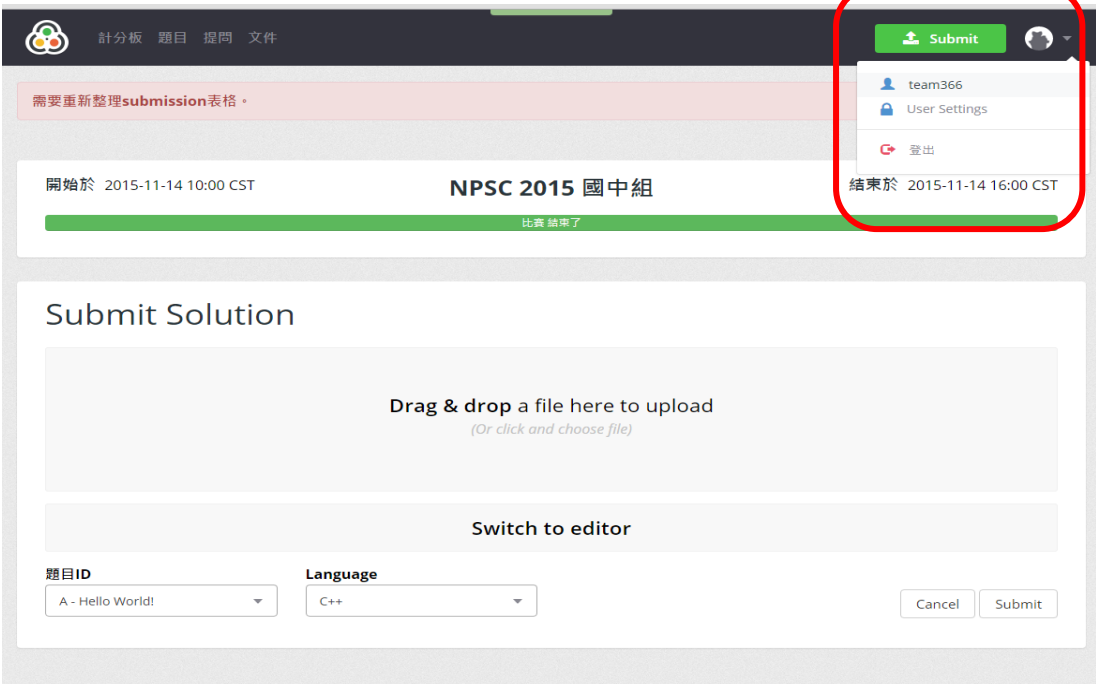

# 第**11**步:此頁面按 **F5** 可持續刷新。狀態說明請參考之後的「可能的 Judge 結 果」,若有程式問題可使用頁面上方的「提問」裁判直接詢問裁判。

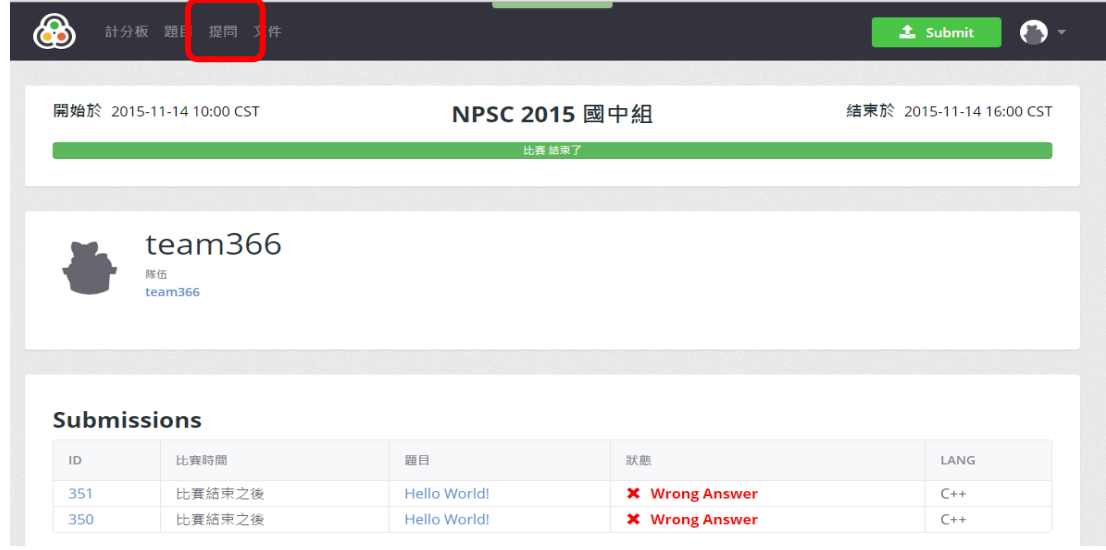

#### 第**12**步:看成績了!上方的計分板,計分板會被凍結在剩餘的 60 分鐘 – 所有 解答在比賽最後 60 分鐘會顯示為等待 judge 結果。

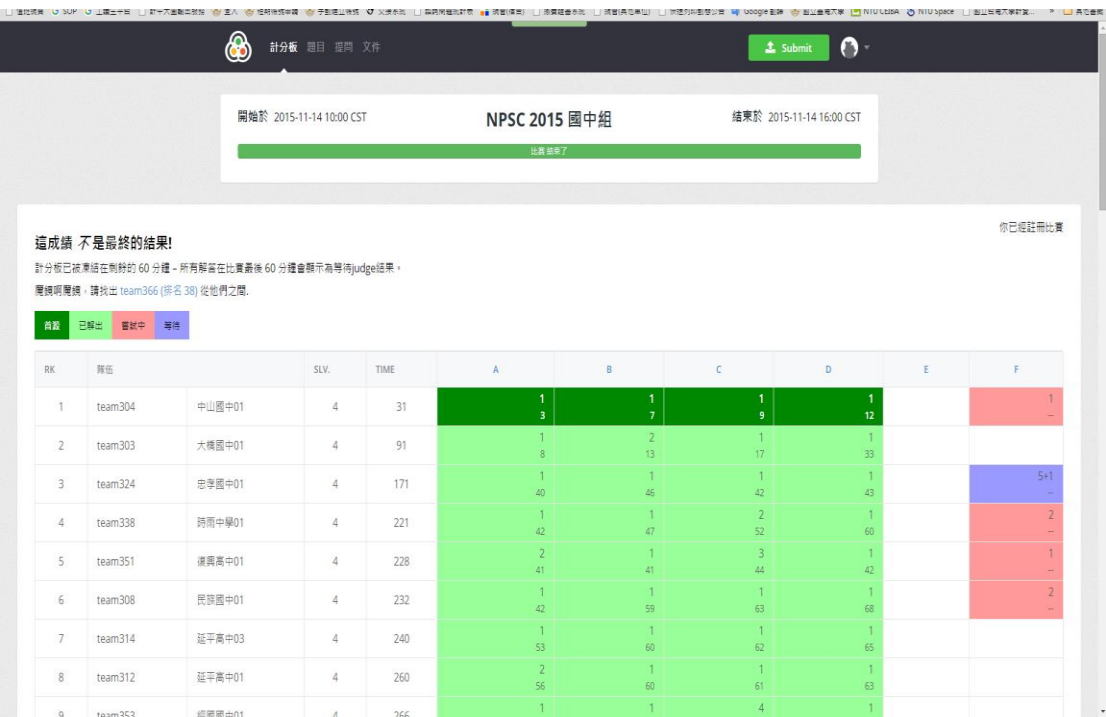